# ReadiManager® SE200

# Getting Started Guide

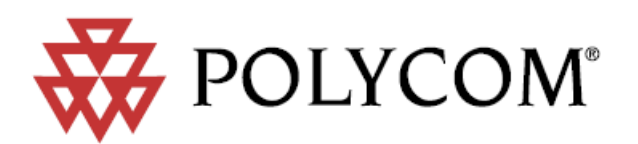

Download from Www.Somanuals.com. All Manuals Search And Download.

#### Trademark Information

Polycom®, the Triangles logo, ReadiManager®, SoundPoint®, SoundStation®, ViaVideo®, VoiceStation®, and Vortex are registered trademarks of Polycom, Inc. Convene<sup>T</sup>, Global Management System™, iPower™, MGC™, People+Content™, People On Content™, Polycom Conference Suite™, Polycom HD Voice™, Polycom PathNavigator™, Polycom VideoPlus™, Polycom VoicePlus<sup>TM</sup>, PVX<sup>TM</sup>, RAST<sup>M</sup>, ReadiConvene<sup>TM</sup>, RMX 2000TM, RSSTM, V2iUTM, VS4000TM, VSXTM, and VTXTM are trademarks of Polycom, Inc.

Other product and corporate names may be trademarks of other companies and are only used as a fair use reference without intent to infringe.

#### Patent Information

The accompanying product is protected by one or more U.S. and foreign patents and/or pending patent applications held by Polycom, Inc.

DOC2131E (12/2007)

3.0

© 2007 Polycom, Inc. All rights reserved.

Polycom Inc. 1765 West 121st Avenue Westminster, CO 80234-2301 U.S.A.

No part of this document may be reproduced or transmitted in any form or by any means, electronic or mechanical, for any purpose, without the express written permission of Polycom, Inc. Under the law, reproducing includes translating into another language or format.

As between the parties, Polycom, Inc. retains title to, and ownership of, all proprietary rights with respect to the software contained within its products. The software is protected by United States copyright laws and international treaty provision. Therefore, you must treat the software like any other copyrighted material (e.g. a book or sound recording).

Every effort has been made to ensure that the information in this manual is accurate. Polycom, Inc. is not responsible for printing or clerical errors. Information in this document is subject to change without notice.

## **Contents**

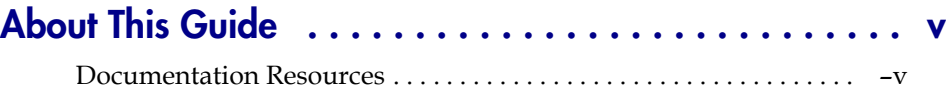

### [1](#page-6-0) ReadiManager<sup>®</sup> System Setup

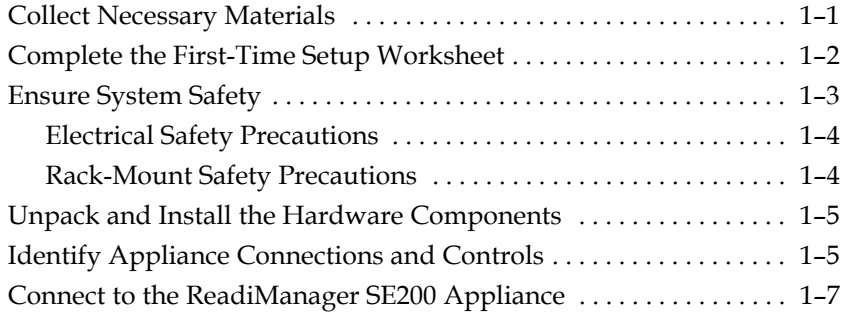

### [2](#page-16-0) ReadiManager<sup>®</sup> Software Setup

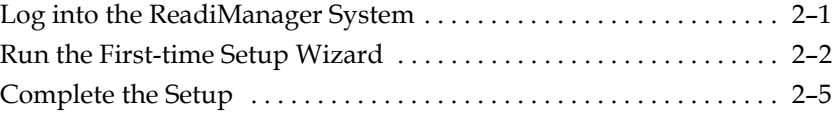

### [3](#page-22-0) [ReadiManager®](#page-22-1) System Specifications

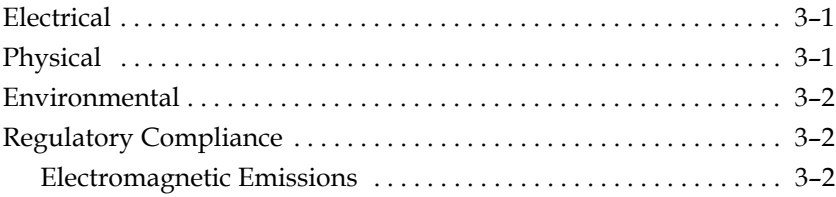

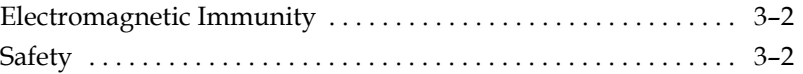

## <span id="page-4-0"></span>About This Guide

This guide provides the first-time setup information you need to install a ReadiManager® scheduling and management system. Once you

### <span id="page-4-1"></span>Documentation Resources

In addition to this guide, the available documentation that describes the ReadiManager system includes:

- **•** *ReadiManager Operations Guide*
- **•** *ReadiManager Web Scheduling Guide*
- **•** *ReadiManager Scheduling Guide for Microsoft*® *Outlook*®
- **•** *ReadiManager Scheduling Guide for IBM*® *Lotus*® *Notes*®

The ReadiManager system also has online help available through the user interface.

Translated versions of this *ReadiManager Getting Started Guide* are available through the main Polycom website at www.polycom.com. Check the website to determine if the guide is available in your native language.

1

## <span id="page-6-1"></span><span id="page-6-0"></span>ReadiManager® System Setup

This chapter describes the steps to set up a ReadiManager® SE200 network appliance and connect it to the network.

#### **Note**

If you are installing a redundant ReadiManager system configuration, perform all of the procedures in this chapter on both ReadiManager SE200 appliances.

### <span id="page-6-2"></span>Collect Necessary Materials

Before you install a ReadiManager SE200 appliance, collect these materials:

- **•** ReadiManager SE200 shipment
- **•** Completed Site Survey and First-Time Setup Worksheet
- **•** Computer with a serial or ethernet port

To connect to the ReadiManager SE200 appliance through an ethernet port, make sure you also have:

- **•** A crossover cable OR
- **•** A hub or a switch and two ethernet cables

## <span id="page-7-0"></span>Complete the First-Time Setup Worksheet

Before you start system setup, fill out the **My System Values** column of this worksheet.

#### **Note**

In redundant configurations, complete a **First Time Setup Workshee**t for each ReadiManager SE200 appliance.

| <b>Item</b>                  | <b>My System</b><br><b>Value</b> | <b>Factory-Set</b><br><b>Default Value</b> | <b>Description</b>                                                                                                    |
|------------------------------|----------------------------------|--------------------------------------------|----------------------------------------------------------------------------------------------------|
| <b>System Information</b>    |                                  |                                            |                                                                                                    |
| <b>System Name</b>           |                                  |                                            | NetBIOS name of the Windows<br>server. The name must be between 6<br>and 15 characters and can include<br>dashes and underscores.              |
| System IP Address            |                                  | 192.168.1.254                              | Static, physical IP address for the unit                                                                                                    |
| System Virtual IP<br>Address |                                  |                                            | For redundant ReadiManager system<br>configurations only                                                                                       |
| System Subnet Mask           |                                  | 255.255.255.0                              | Network subnet mask of the server                                                                                                    |
| Default Gateway IP           |                                  | 192.168.1.1                                | IP address of the server gateway                                                                                                    |
| <b>DNS Server IP</b>         |                                  | 192.168.1.1                                | IP address of the DNS server<br>Note: This is a necessary entry. If<br>there is no DNS Server, enter the<br>system address or Gateway address. |
| <b>Current Date</b>          |                                  |                                            |                                                                                                    |
| <b>Current Time</b>          |                                  |                                            |                                                                                                    |
| Time Zone                    |                                  |                                            |                                                                                                    |
| <b>Database Information</b>  |                                  |                                            |                                                                                                    |
| Internal Database            |                                  |                                            | No more information necessary                                                                                                    |
| <b>External Database</b>     |                                  |                                            |                                                                                                    |
| Server IP Address            |                                  |                                            | IP address of the server                                                                                                    |

<span id="page-7-1"></span>*Table 1-1 First-Time Setup Worksheet*

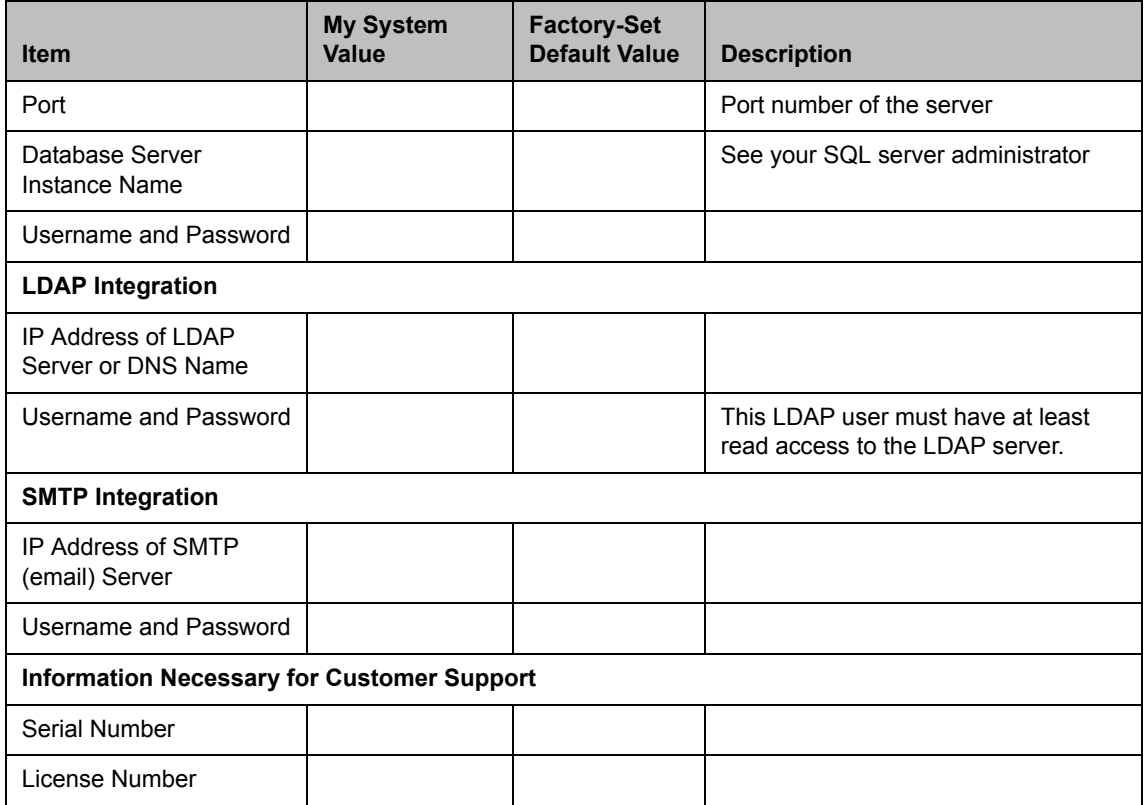

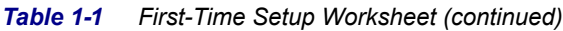

## <span id="page-8-0"></span>Ensure System Safety

To ensure system safety, follow these guidelines:

- **•** Keep the area around the ReadiManager SE200 appliance clean and uncluttered.
- **•** To lift the appliance, two people (one at each end) must lift slowly, with their feet spread apart to distribute the weight evenly. Always keep your back straight and lift with your legs.

#### <span id="page-9-0"></span>Electrical Safety Precautions

To ensure electrical safety, follow these guidelines:

- **•** Find the power switch for the appliance, and the room's emergency power-off switch, disconnection switch, or electrical outlet. If an electrical accident occurs, shut off power quickly.
- **•** Do not work alone when working with high-voltage components.
- **•** Use rubber mats that supply electrical insulation.
- **•** The power-supply power cords must include a grounding plug. Connect them into grounded electrical outlets only.

#### <span id="page-9-1"></span>Rack-Mount Safety Precautions

To ensure rack-mount safety, follow these guidelines:

- **•** Find a good location for the equipment rack. Choose a clean, dust-free, area with good airflow near a grounded power outlet. Avoid areas with high-levels of heat, electrical noise, or electromagnetic discharge.
- **•** Fully extend the leveling jacks on the bottom of the rack to the floor, so the full weight of the rack rests on them.
- **•** In a single-rack installation, attach stabilizers to the rack.
- **•** In multiple-rack installations, couple the racks together.
- **•** Make sure the rack is stable before you extend a component from the rack.
- **•** You should extend only one component at a time. If you extend two or more components at the same time, the rack can become unstable.
- **•** Install the heaviest components on the bottom of the rack first, and then work up.
- **•** Use a regulating, un-interruptible power supply (UPS) to protect the system from power surges, voltage spikes, and power failures.
- **•** Let the power supply cool before you touch it.
- **•** To let the components cool adequately, keep the rack's front door and all panels and components on the systems closed, except during maintenance.

## <span id="page-10-0"></span>Unpack and Install the Hardware Components

#### To unpack and install the hardware:

- 1 Examine the ReadiManager SE200 shipping container for damage.
- 2 Open and review the container packing slips.
- **3** Open the containers and examine the contents. The ReadiManager SE200 package includes these items:
	- **—** ReadiManager SE200 appliance
	- **—** Power cord
	- **—** Rack-mount brackets
	- **—** Serial cable
- 4 Also examine the contents for damage.

If you find damage, file a claim with the delivery carrier. Polycom is not responsible for damage sustained during shipment of this product.

- **5** Remove all of the components from their containers.
- **6** To rack-mount the ReadiManager SE200 appliance, use the brackets provided. Follow the ["Rack-Mount Safety Precautions" on page 1-4.](#page-9-1)

## <span id="page-10-1"></span>Identify Appliance Connections and Controls

The ReadiManager SE200 appliance has front and rear panels.

- **•** The front panel includes two lights to show when the appliance has power and the hard drive is working.
- **•** The rear panel includes the main power switch and connections for power, network, serial ports, and Universal Serial Bus (USB) ports.

[Figure 1-1](#page-11-0) and Figure 1-2 show the location of these controls. Table 1-2 and [Table 1-3](#page-11-1) describe these controls.

#### <span id="page-11-0"></span>*Figure 1-1 Front Panel*

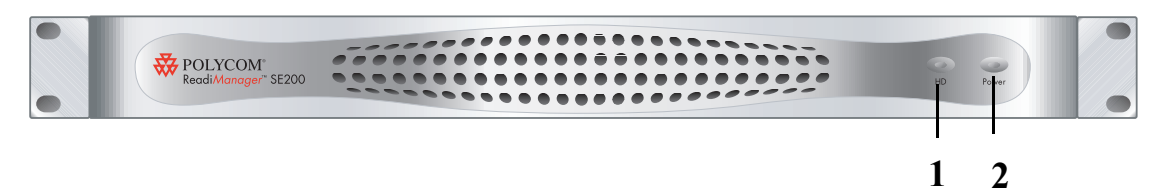

#### *Table 1-2 Front Panel Controls*

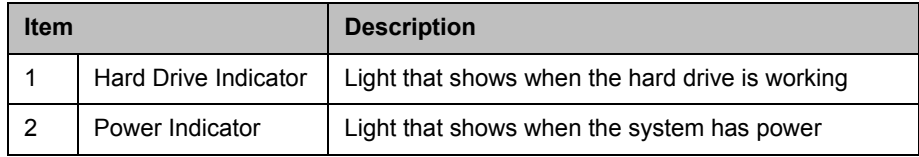

#### *Figure 1-2 Rear Panel*

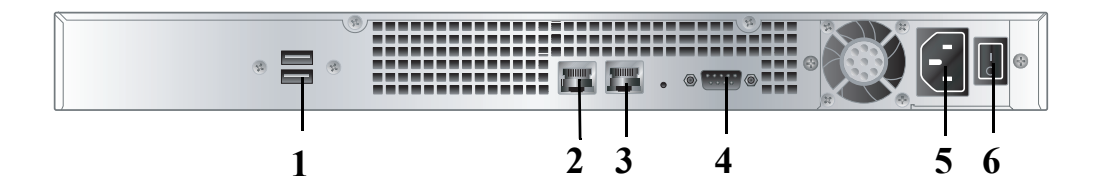

#### <span id="page-11-1"></span>*Table 1-3 Rear Panel Controls*

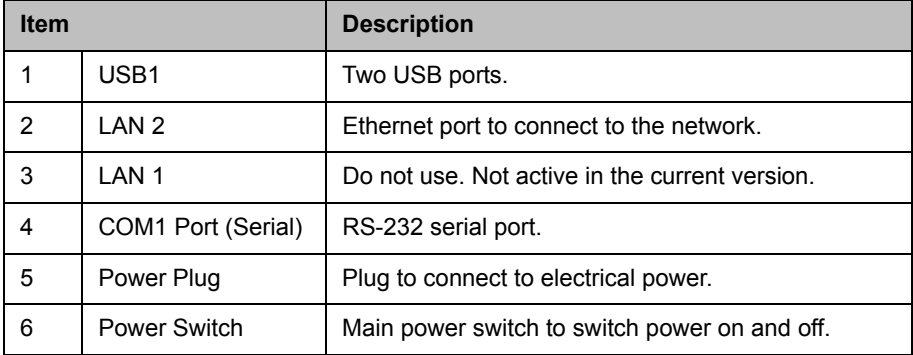

## <span id="page-12-0"></span>Connect to the ReadiManager SE200 Appliance

You can configure the ReadiManager SE200 appliance through a serial port or ethernet port connection. These sections give the two connection procedures.

#### To connect to the ReadiManager SE200 appliance through the serial port

- 1 With an RS-232 serial cable, connect a computer to the 9-pin, serial port on the ReadiManager SE200 appliance.
- **2** Connect the ReadiManager SE200 appliance to the LAN2 port.

#### **Note**

If you do not connect to the LAN port now, the system IP address, DNS IP address, and Default Gateway will show 0.0.0.0.

- **3** Turn on the computer and the ReadiManager SE200 appliance.
- 4 From the **Start** menu, select **All Programs > Accessories > Communications> HyperTerminal**.
- 5 In the **Connection Description** dialog box, enter **SE200** in the **Name** field, accept the default icon selection, and click **OK**.
- 6 In the **Connect To** dialog box, select the appropriate comport number from the **Connect using** menu.
- 7 In the **Properties** dialog box, enter these values for port settings and click **OK**.
	- **Bits per second:** 19200
	- **Data bits:** 8
	- **Parity:** None
	- **Stop bits:** 1
	- **Flow control:** None
- 8 Click **OK**.
- 9 In the **SE200 HyperTerminal** window, press **Enter**.

10 From the **SE200 Menu**, enter **2** for **System Setup** and press **Enter**.

11 Enter these values from Table 1-1, First-Time Setup Worksheet.

a Enter **1** for **DNS Server IP** and press **Enter**. At the prompt, enter the DNS Server IP address and press **Enter**.

- b Enter **2** for **Default Gateway IP** and press **Enter**. At the prompt, enter the Default Gateway IP address and press **Enter**.
- c Enter **3** for the system name, IP address, and subnet mask, and press **Enter**. At the prompt, enter the necessary information and press **Enter**.

#### **Note**

In redundant configurations, enter the physical IP address for the server.

12 Enter **x** and press **Enter** to exit.

Go to [Chapter 2, "ReadiManager® Software Setup."](#page-16-3)

#### To connect to the ReadiManager SE200 appliance through an ethernet port

- 1 Choose one of the following procedures:
	- **—** Connect the appliance directly to an Ethernet port on the computer through a crossover cable.
	- **—** Connect the appliance and the computer to the same Ethernet switch or hub through standard Ethernet cables.
- 2 Turn on the power for the two devices.
- **3** Record the original IP address and subnet mask of your computer, so you can restore these values after completing system setup.

#### **Note**

Use these steps for Microsoft Windows XP. If you have a different version of Windows, the steps may differ slightly.

- 4 From the **Start** menu, choose **Control Panel > Network Connections > Local Area Connection Properties**.
- 5 Select **Internet Protocol (TCP/IP)** and click **Properties**.
- 6 In the **Internet Protocol (TCP/IP) Properties** dialog box, enter these values from Table 1-1, First-Time Setup Worksheet.
	- **IP address:**

#### **Note**

In redundant configurations, this is still the physical IP address for the server.

**— Subnet mask:** 255.255.255.0

- **Default gateway:** Keep blank, or do not change.
- **Preferred DNS server:** Keep blank, or do not change.
- **Alternate DNS server:** Keep blank, or do not change.
- 7 Click **OK** and close the **Internet Protocol (TCP/IP) Properties** and **Local Area Connection Properties** dialog boxes.

Go to [Chapter 2, "ReadiManager® Software Setup."](#page-16-3)

2

## <span id="page-16-3"></span><span id="page-16-1"></span><span id="page-16-0"></span>ReadiManager® Software Setup

This chapter describes the ReadiManager® software setup tasks.

#### **Note**

If you are installing a redundant ReadiManager system configuration, perform all of the procedures in this chapter on both ReadiManager SE200 appliances.

## <span id="page-16-4"></span><span id="page-16-2"></span>Log into the ReadiManager System

To log into the ReadiManager system, you need:

- **•** An internet browser
- **•** Adobe® Flash® Player 9.x
- **•** The IP address of the ReadiManager SE200 network appliance. See the [First-Time Setup Worksheet](#page-7-1) ([Table 1-1 on page 1-2](#page-7-1)).

#### **Note**

The ReadiManager user interface is best viewed with an SXGA display resolution of at least 1280x1024 pixels. The minimum support display resolution is XGA 1024x768 pixels.

#### To log into the ReadiManager system

1 Open a browser window and in the **Address** field enter the ReadiManager SE200 appliance IP address.

If prompted to install the Adobe Flash Player, click **OK**.

If you receive a **Security Alert**, click **Yes**.

- 2 When the ReadiManager system login screen appears, if necessary select a different **Language**.
- 3 Enter the administrator **Username** and **Password**. The factory default is admin/admin.

#### **Notes**

Once you've completed the First Time Setup, you should change the default admin password.

4 Click **Login**.

The ReadiManager **First Time Setup** wizard appears.

## <span id="page-17-0"></span>Run the First-time Setup Wizard

#### To run the First-time Setup Wizard:

1 Read the license agreement and click **Accept** to accept the terms and continue.

When the **Network Information** screen appears, the fields contain the network information you entered previously.

2 Make sure that the network information is correct and click **Next**.

#### Note:

If you change the IP address of the ReadiManager server, the system will reboot at this point. Log in back in 5 minutes.

- 3 From the **System Time Information** screen, select the correct **System Time Zone** for the system.
- 4 If necessary, check **Auto adjust for Daylight Savings**.
- 5 Click the **Use Current Time** checkbox and set the current date and time.
- 6 After you set the initial system date and time, we recommend synchronizing the system with an external NTP server. To do this:
	- a Select **Use External NTP Server Time Synchronization**.
	- **b** Enter the IP address or full DNS name for the NTP server.
	- c Set the **Minutes between synchronization attempts**.

#### **Note**

If you set the system to use an external NTP server without first setting the current date and time, the system time may be wrong until the system's first synchronization.

7 Click **Next**.

The **Database Setup** screen appears. By default, the ReadiManager system uses its own internal database.

8 To continue to use the default internal database, skip to step 10 on page 2-4.

#### **Note**

If you are installing a redundant ReadiManager system configuration, *leave both servers configured to use the internal database*. You will point them to an external database after completing the first time setup.

- 9 To use an external Microsoft SQL database server:
	- a Select the **Use an external SQL Server database** check box.
	- b Click **Database Setup** and download the **Remote Database Setup Utility**, DBSetup.exe, to your computer.
	- c Run the **Remote Database Setup Utility** and complete the information requested in the setup screens.
		- **»** Make sure you know the path to the Microsoft SQL server.
		- **»** If you use Microsoft Windows authentication, be sure the login ID has administrator privileges on the SQL server.
		- **»** If you use Microsoft SQL authentication, be sure the login ID is a member of the sysadmin role.
- **»** If a ReadiManager database was installed previously on the server, make sure you overwrite it.
- d Enter the database server's IP address, SQL server port number, and the database instance name (if necessary, otherwise leave it blank) in the **Database** screen.
- e Click **Next**.

The system connects to the server, and when the operation completes, it reboots.

f Wait 5 minutes and when the system competely reboots, log into the ReadiManager system again. See ["Log into the ReadiManager](#page-16-4)  [System" on page 2-1](#page-16-4).

The ReadiManager **First Time Setup** wizard reappears.

10 Click **Next**.

The **LDAP Server Setup** screen appears.

**11** To use only the default internal user directory, skip to step 13 on [page 2-5.](#page-20-1)

By default, ReadiManager system accesses an internal user database. However, ReadiManager does support the Microsoft Active Directory implementation of LDAP.

- 12 To use an external LDAP server:
	- a In the **First Time Setup LDAP Server Setup** screen, select the **Integrate with LDAP Server** check box.
	- **b** Enter the IP address or DNS name of the LDAP server.

#### **Note**

When entering the DNS Name of the LDAP server, make sure to enter the fully qualified domain name e.g., <*server.domain.com*>.

c Enter an LDAP server user login ID and password to access the LDAP server.

#### **Note**

- **•** This user ID must have read access to the LDAP server.
- **•** This user ID is automatically associated to a ReadiManager Administrator role.

#### <span id="page-20-1"></span>13 Click **Next**.

If you selected an internal database, the system reboots. If you selected an external database, the **First Time Setup Completed** screen appears.

## <span id="page-20-0"></span>Complete the Setup

After finishing **First Time Setup**, refer to the *ReadiManager Operations Guide* to perform these tasks and test the installation:

- **•** If you're installing redundant ReadiManager SE200 appliances complete the procedures for configuring redundancy. This includes setting up the external database, inputting the virtual IP address, and testing failover.
- **•** Add licenses to your system
- **•** Set up users, rooms, and devices
- **•** Associate devices with users and rooms
- **•** Schedule a test conference
- **•** Set up client computers with Internet Explorer
- **•** Download the ReadiManager Scheduling Plug-ins for Microsoft® Outlook® and/or IBM® Lotus® Notes®

## <span id="page-22-1"></span><span id="page-22-0"></span>ReadiManager® System **Specifications**

This chapter shows the electrical, physical, environmental, and regulatory compliance specifications for the ReadiManager® SE200 appliance.

## <span id="page-22-2"></span>**Electrical**

- **Power supply:** Full-range, 220W ATX AC power supply with PFC
- **AC voltage:** 100 to 240 VAC, 50 to 60 Hz, 4 Amps

## <span id="page-22-3"></span>**Physical**

- **Form factor:** 1U, 19-inch rack-mount
- **Height:** 1.73 in. (44 mm)
- **Width:** 16.83 in. (430 mm)
- **Depth:** 15.35 in. (390 mm)
- **Gross weight:** 19.8 lbs (9 kg)

## <span id="page-23-0"></span>**Environmental**

- **Operating temperatures:** 0° C to 40° C
- **Storage temperatures:** 0° C to 80° C
- **Relative humidity:** 5% to 90% (non-condensing)

## <span id="page-23-1"></span>Regulatory Compliance

#### <span id="page-23-2"></span>Electromagnetic Emissions

- **•** FCC Class A
- **•** EN 55022 Class A
- **•** EN 61000-3-2 or EN 61000-3-3
- **•** CISPR 22 Class A

#### <span id="page-23-3"></span>Electromagnetic Immunity

- **•** EN 55024 or CISPR 24
- **•** EN 61000-4-2 through EN 61000-4-6, EN 61000-4-8, and EN 61000-4-11

#### <span id="page-23-4"></span>**Safety**

- **•** EN 60950-compliant or IEC 60950-compliant
- **•** UL Listed (USA)
- **•** CUL Listed (Canada)
- **•** CE Marking (Europe)

3-2 Polycom, Inc.

Free Manuals Download Website [http://myh66.com](http://myh66.com/) [http://usermanuals.us](http://usermanuals.us/) [http://www.somanuals.com](http://www.somanuals.com/) [http://www.4manuals.cc](http://www.4manuals.cc/) [http://www.manual-lib.com](http://www.manual-lib.com/) [http://www.404manual.com](http://www.404manual.com/) [http://www.luxmanual.com](http://www.luxmanual.com/) [http://aubethermostatmanual.com](http://aubethermostatmanual.com/) Golf course search by state [http://golfingnear.com](http://www.golfingnear.com/)

Email search by domain

[http://emailbydomain.com](http://emailbydomain.com/) Auto manuals search

[http://auto.somanuals.com](http://auto.somanuals.com/) TV manuals search

[http://tv.somanuals.com](http://tv.somanuals.com/)